## **How to Export InspectIT™ Reports**

## **InspectIT Cloud**

- 1. Go to View Inspections
- 2. Generate the PDF file.

**Reports** - Click *View Details*, then click the *Reports* tab near the top of the screen. Next, click in the left column to select a report name. Click the red *Generate Report* button from the bottom of the screen, and select *Generate PDF* from the dropdown. To view an existing report PDF, click the *View Report* button from *View Inspections*.

Inspection Agreements - Click View Details, then click the red Agreement button, and select Generate PDF from the dropdown.

Invoices/Receipts - Click View Details, then click the red Invoices or Receipts button, and select Generate PDF from the dropdown.

3. Click the **Down Arrow** icon to download and save a copy of the PDF to your computer.

## InspectIT App for iOS

- 1. Go to *Existing Inspections*, select the inspection you want to save. Click the *Three Dots* from the top right of the screen, and select the *Paper/Pencil* icon.
- 2. Create a report, invoice, or inspection agreement.

**Reports/Invoices** - Select *Inspection Report*, click *Done*, choose whether to include *Invoice*, *Summary*, and *Overview*, click *Done* again. To save to your device, click *View File*.

Inspection Agreements - Select Inspection Agreement, click Done, choose your settings and click Done again.

3. Click the *up arrow*, select "Save to Files", then select where you would like the PDF file to be saved.

## **InspectIT App for Android**

- 1. Go to Existing Inspections, select the inspection you want to save. Click the envelope icon from the top right of the screen.
- 2. Create a report, invoice, or inspection agreement.

**Reports/Invoices** - Select *Inspection Report*, click *Done*, choose whether to include *Invoice*, *Summary*, and *Overview*, click *Create*. To save to your device, click *View*.

Inspection Agreements - Select Inspection Agreement, click Done, choose your settings and click Create Agreement.

3. Click the *Three Dots* at the top right of the screen to select *Download*, then to save a copy of the PDF to your device.

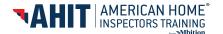